# **CPA File Submission Guidelines Quick Reference Guide**

## **Quick Facts**

- CPA's computer is a Windows-based laptop.
- CPA's desired file format for submissions is JPEG.
- Canon Realis SX80 projector's photographic color space is sRGB.
- Canon Realis SX80 projector's native resolution is 1400 x 1050 pixels.
- Even though the projector's native resolution is 1400 x 1050 pixels, this does NOT mean your image must be exactly 1400 x 1050. It means the width of your image should not exceed 1400 and the height should not exceed 1050.
- CPA file naming convention is yourname-nn-xxx.jpg. Where nn is a sequence number so your images will sort in the order you want and xxx is whatever description you want. For example, jdoe-01-sunset.jpg.

## **Steps for preparing your image for submission**

The following instructions are for both Elements and Photoshop CS*n*.

- 1. Make a copy of the original image.
- 2. Flatten the copy.
- 3. If present, remove alpha channels, text annotations, color sampler targets, etc.
- 4. Resize the image. Detail steps next page.
	- Width: no more than 1400 pixels
	- Height: no more than 1050 pixels
	- File resolution: use 72 ppi if using the Save for Web feature
- 5. Convert to sRGB color space. Detail steps next page.
- 6. Use Save for Web feature to create JPEG file. Detail steps next page.
	- ICC profile: checked
	- Color space: sRGB
	- File format: JPEG
	- Name the file using the CPA naming standard
- 7. If bringing images to the meeting, use a USB drive or CD, not flash memory cards or diskette.

#### **Resize Your Image** (see Figure 1)

- 1. Elements: Click Image > Resize > Image Size CS*n*: Click Image > Image Size
- 2. Make sure Resample Image is checked.
- 3. Make sure Constrain Proportions is checked.
- 4. Set Resolution to 72 if you will be using the Save for Web feature.
- 5. In Pixel Dimensions, make sure unit of measure is pixels.
- 6. In Pixel Dimensions, set Width to 1400.
- 7. If Height changes to 1050 or less, click OK.
- 8. If Height changes to a number greater than 1050, change Height to 1050 and click OK.

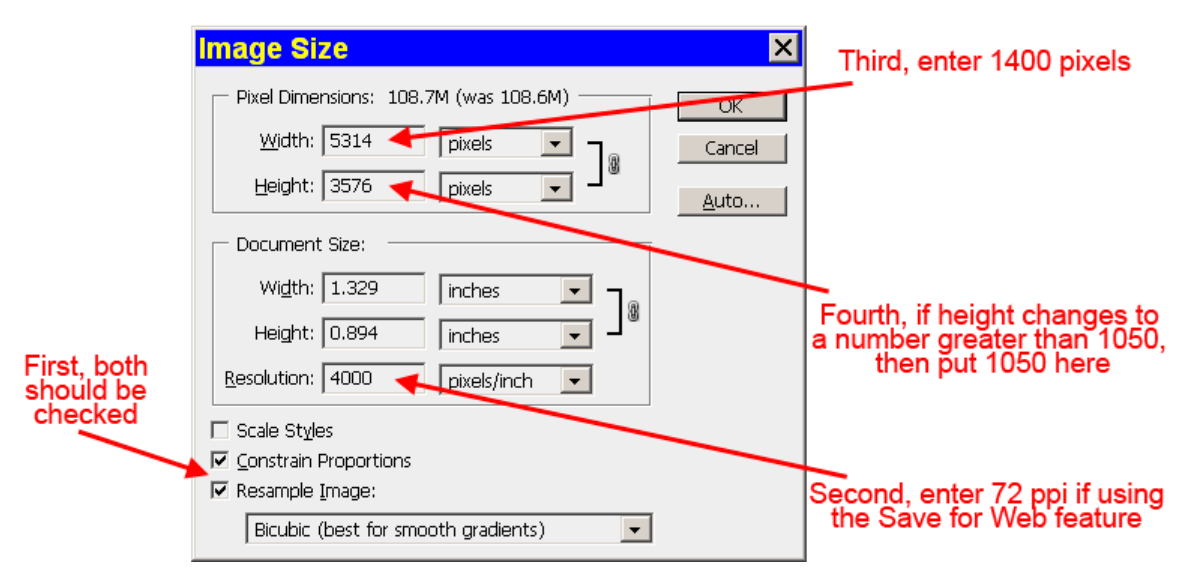

Figure 1.

## **Convert Image to sRGB Color Space**

This step is for Elements users only as CS*n* users can convert to sRGB while using the Save for Web feature.

1. Click Image > Convert Color Profile > Apply sRGB profile

### **Saving Your Image as a JPEG File** (see Figure 2)

- 1. Elements: Click File > Save for Web CS*n*: Click File > Save for Web & Devices
- 2. Preset: JPEG High
- 3. Progressive: unchecked
- 4. ICC Profile: checked. The Preset name will change to Unnamed or Custom. [CS4 users ignore this step]
- 5. Optimized: unchecked. [CS*n* only]
- 6. Embed Color Profile: checked [CS4 only]
- 7. Convert to sRGB: checked [CS*n* only. For CS, CS2 and CS3 this is on the flyout menu.]
- 8. Click OK/Save. The file save dialog box will be displayed.
- 9. In the Save In field, browse to the folder where you want your file saved.
- 10. In the File Name field, type a file name that follows the CPA convention of yourname-sequence number-description.
- 11. Save As Type should be jpg.
- 12. Click Save.

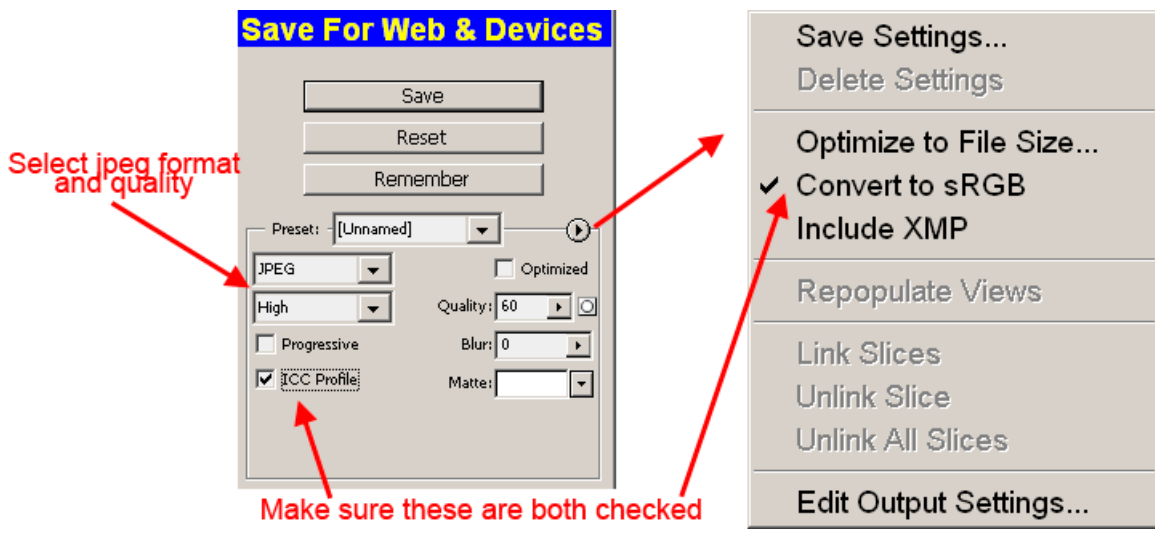

Figure 2. The flyout menu on the right is available to CS, CS2 and CS3users only.